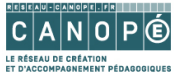

# **Utiliser Pearltrees pour collecter des liens et collaborer**

## Table des matières

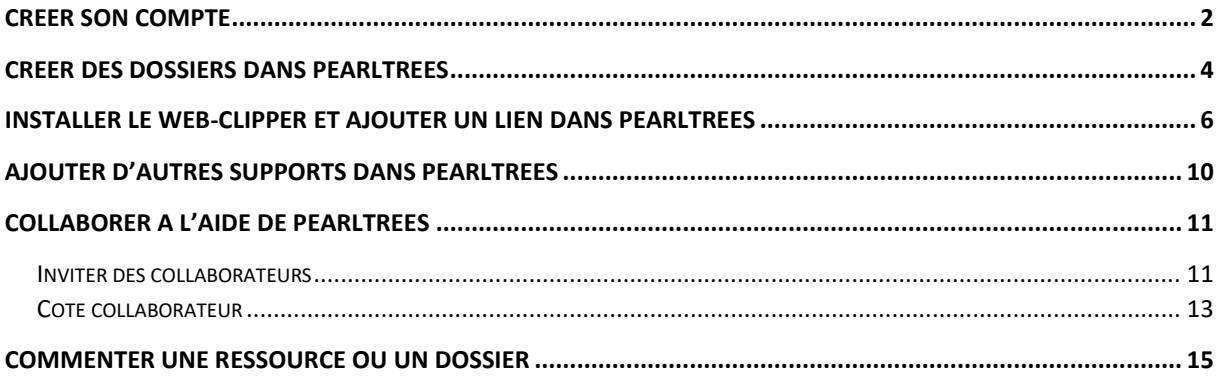

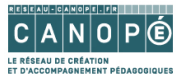

**Pearltrees** est une application en ligne française qui permet de collecter et d'organiser des liens internet. Elle permet de partager facilement ces derniers (mais aussi des notes, des documents…) avec d'autres utilisateurs.

### <span id="page-1-0"></span>Créer son compte

- 1. Allez sur le [site de Pearltrees](http://www.pearltrees.com/)
- 2. Cliquez sur **S'inscrire**

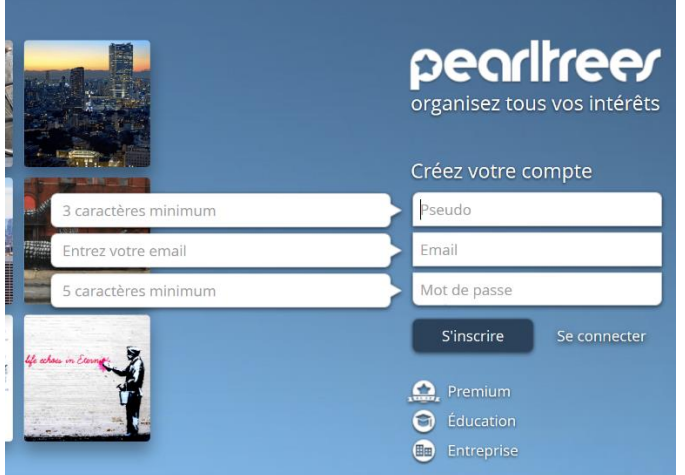

- 3. **Saisissez** votre **pseudo**, votre **email** (je vous conseille d'utiliser votre adresse mail académique) et votre **mot de passe** puis cliquez de nouveau sur **S'inscrire**
- 4. Vous devez ensuite **choisir votre forfait** (par exemple le forfait gratuit), en cliquant sur **Choisir**

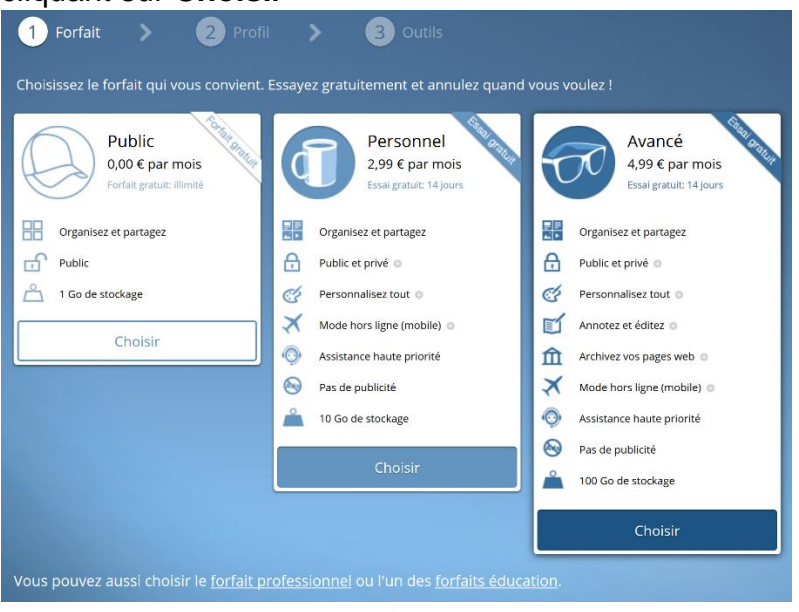

**5.** Il existe aussi des **forfaits éducation**. Cliquez en **bas de la page** sur **Forfaits éducation**

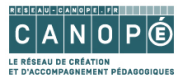

6. Le **forfait éducation Assistant**, gratuit, est beaucoup plus intéressant avec un **espace de stockage de 2 Go** (au lieu de 1 Go pour la version Public) et surtout **sans publicité**.

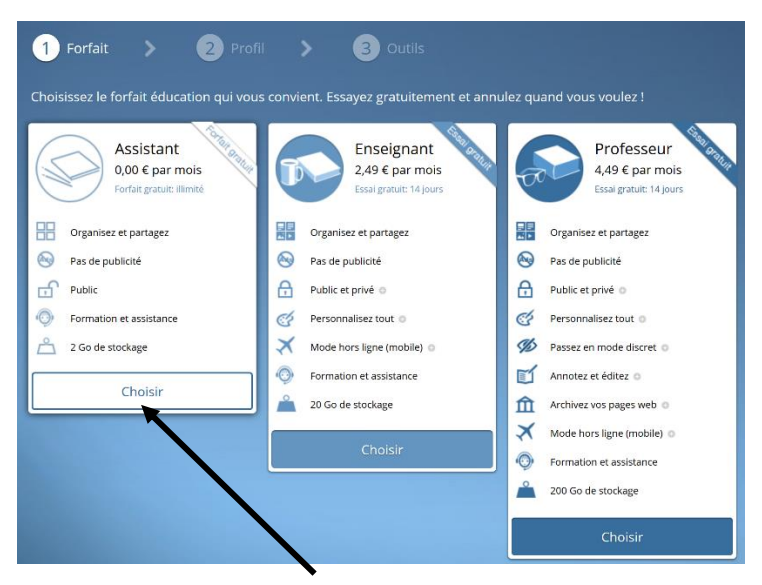

- 7. Cliquez sur **Choisir**
- 8. Il faudra alors **remplir ce formulaire** prouvant que vous êtes bien un enseignant

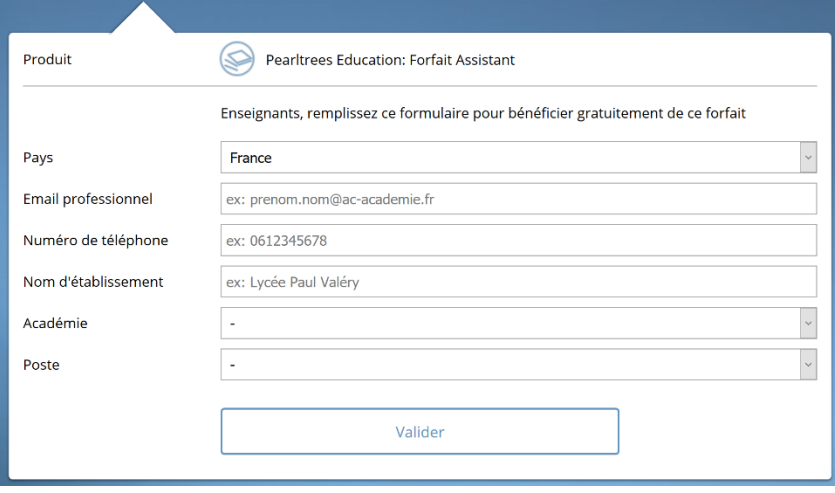

9. Votre compte est désormais opérationnel. Un petit tutoriel vous montre les principales fonctionnalités de Pearltrees. Vous recevrez un mail de confirmation de Pearltrees.

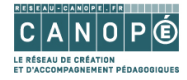

## <span id="page-3-0"></span>Créer des dossiers dans Pearltrees

- 10. Allez sur le [site de Pearltrees](https://www.pearltrees.com/) et connectez-vous
- 11. Cliquez sur **+ (Ajouter)**

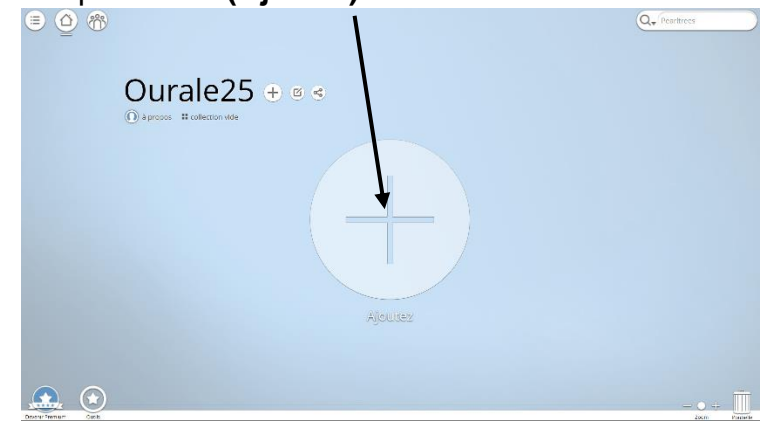

12. Créez d'abord **une collection** (c'est-à-dire un dossier)

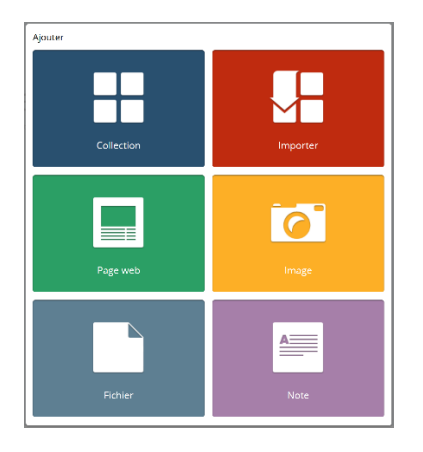

13. Donnez un **titre** à votre collection, vous pouvez aussi **inviter des collaborateurs** ou **insérer une image** sur la collection. Cliquez sur **Ajouter**

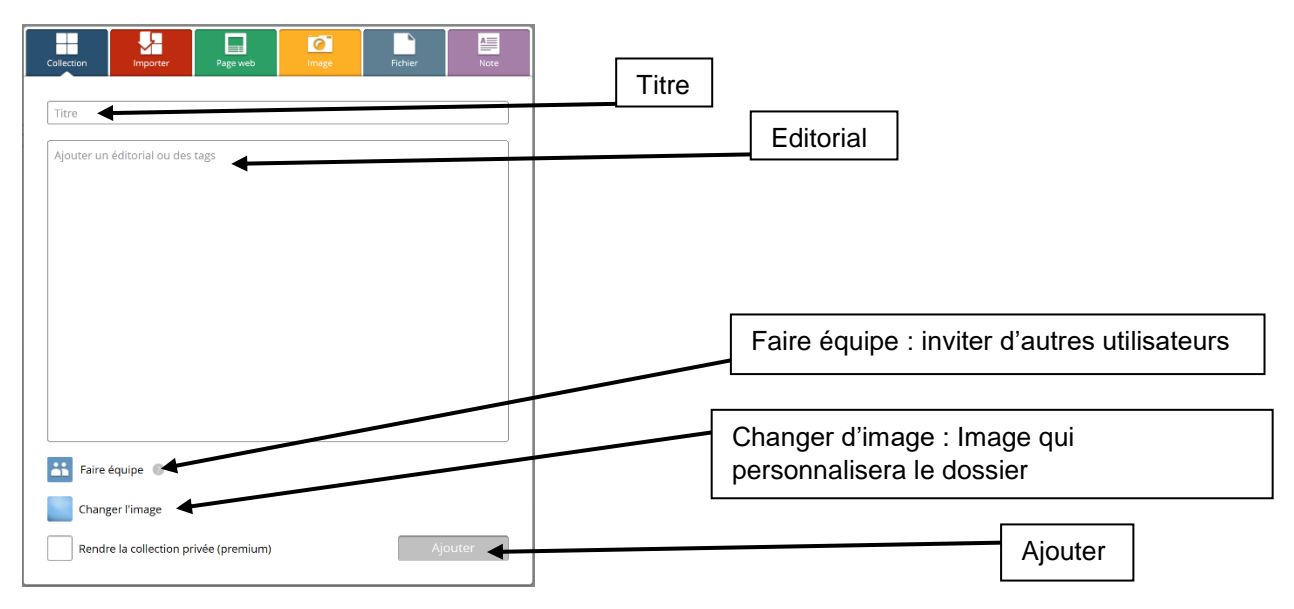

4/16 Christophe Hilairet, médiateur numérique éducatif, atelier Canopé 86 - Poitiers

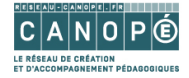

#### 14.La collection est créée

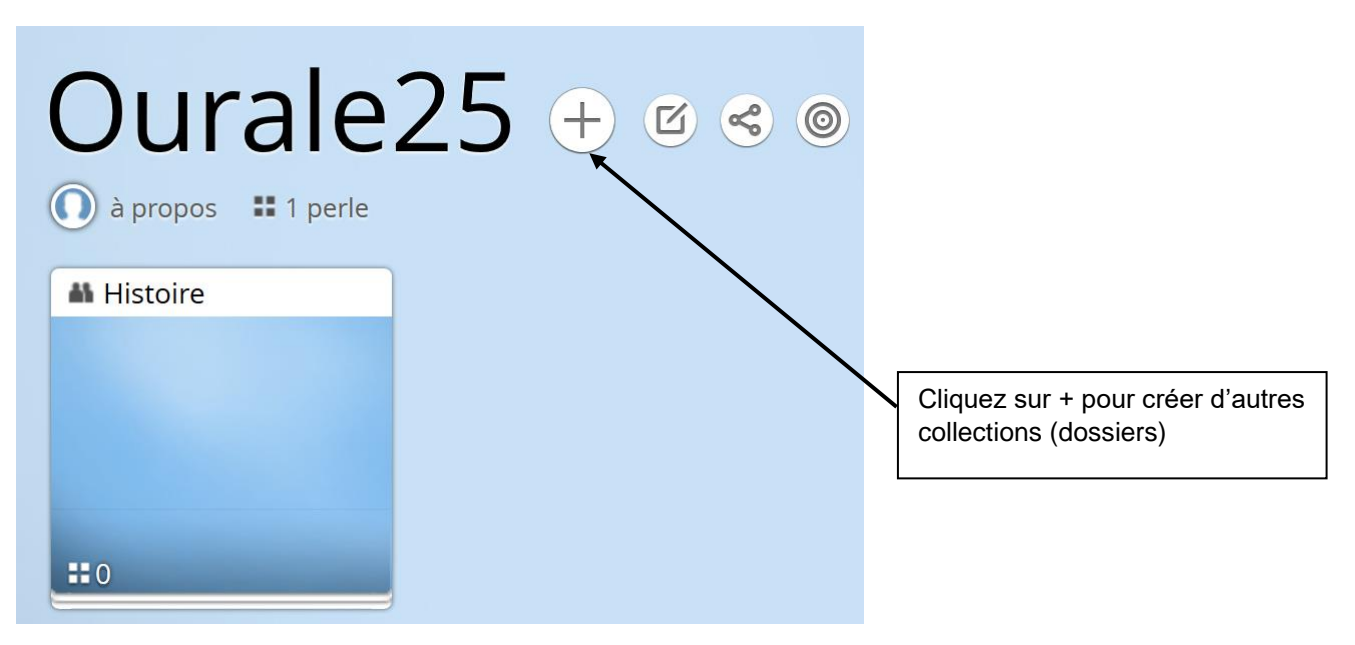

15. Pour **créer des dossiers dans le dossier Histoire**, il suffit de cliquer sur le dossier puis de cliquer sur **+ (Ajouter)**

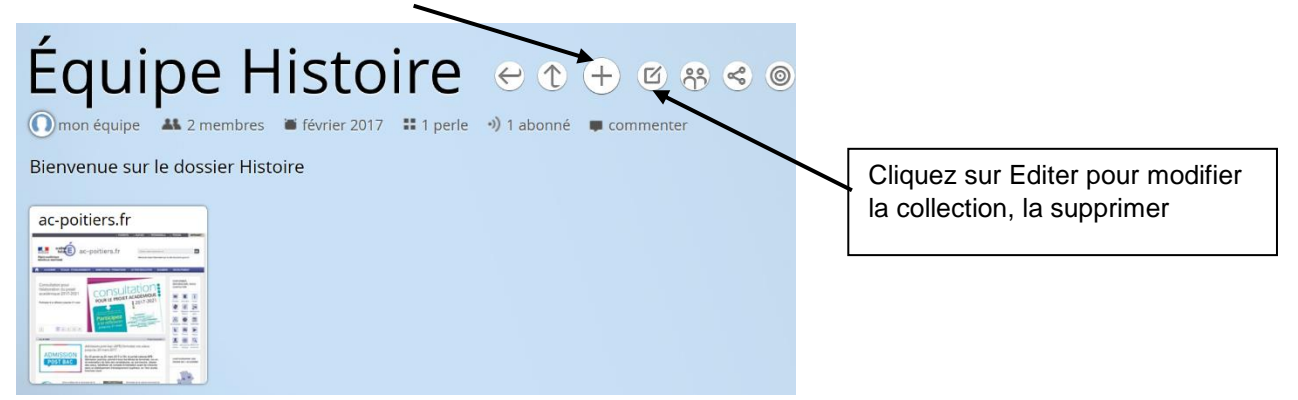

16. Voici les options offertes par le menu **Editer**

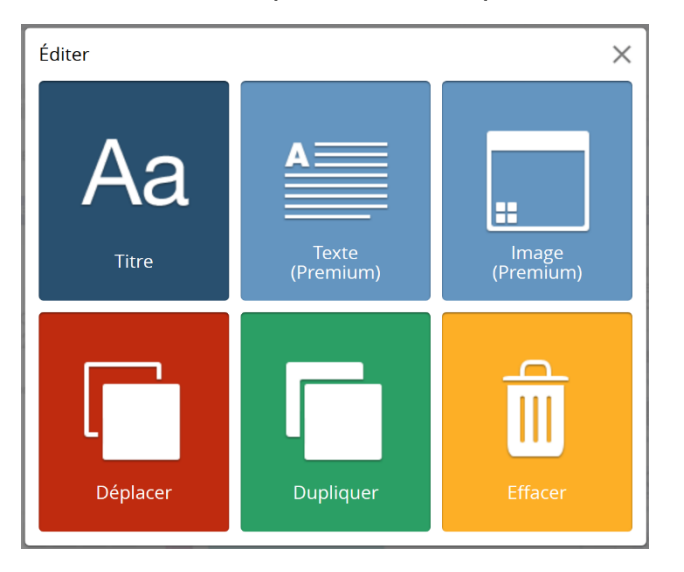

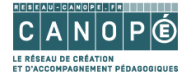

## <span id="page-5-0"></span>Installer le web-clipper et ajouter un lien dans Pearltrees

- 17.Le **web clipper** est une extension qui s'intègre dans votre navigateur (seulement pour firefox et chrome) et permet de sauvegarder facilement des liens dans Pearltrees
- 18.**En bas de la page** de Pearltrees (vous devez être connecté), cliquez sur **Outils**  puis sur Web clipper

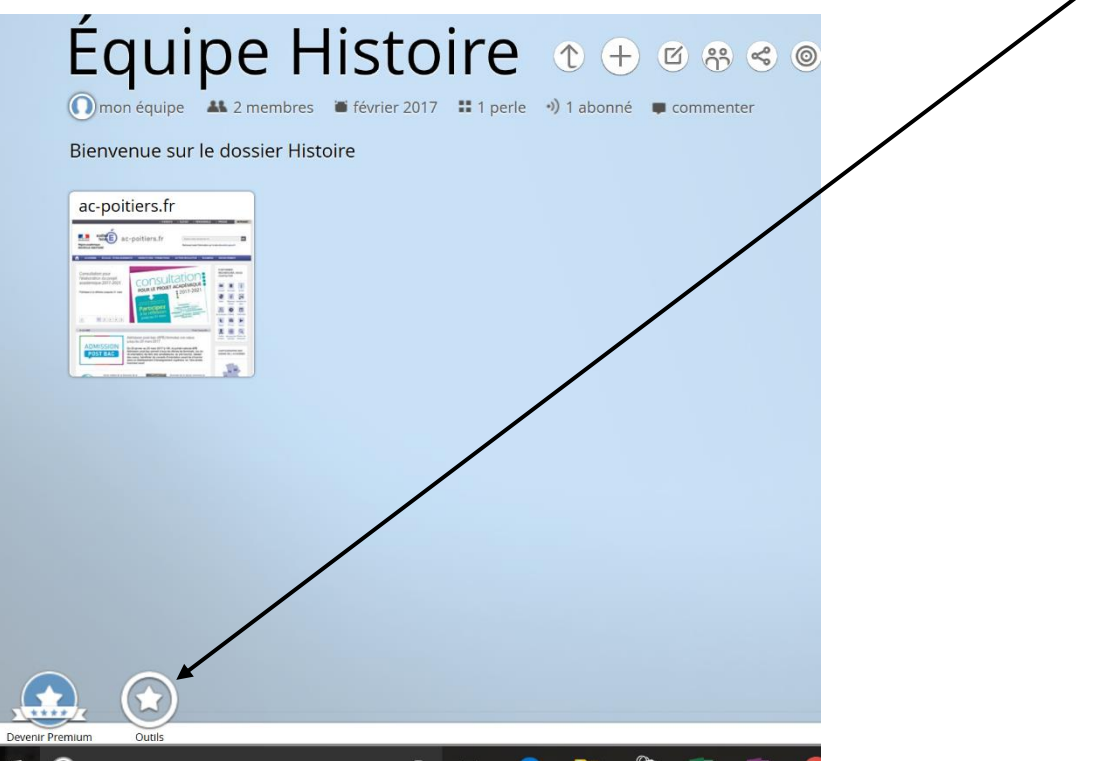

19.Cliquez ensuite sur **Web clipper**

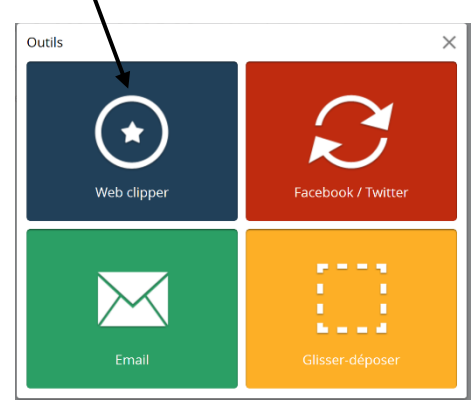

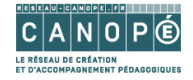

### 20.Cliquez ensuite sur **Installer le Web clipper**

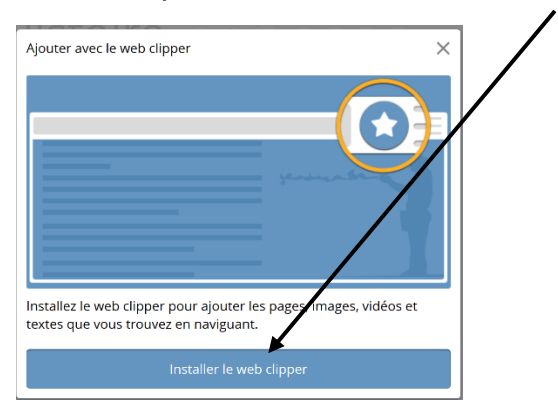

21. **Autorisez l'installation du Web clipper** sur votre navigateur (ici Firefox)

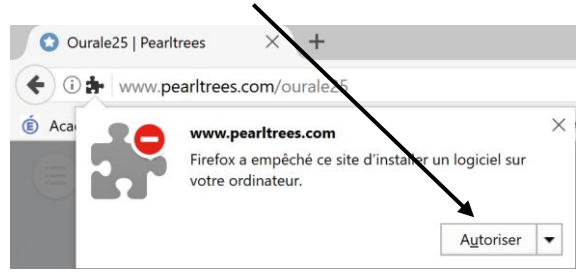

### 22. **Installez** celui-ci

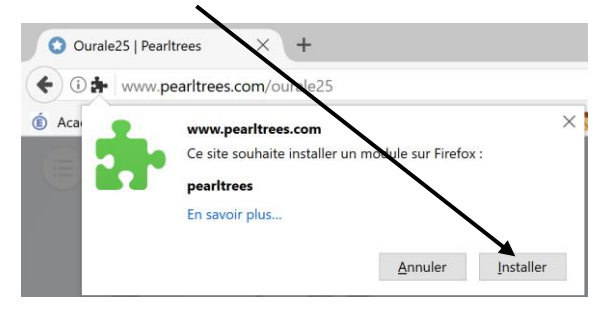

23.Un message de Firefox vous annonce le succès de l'installation

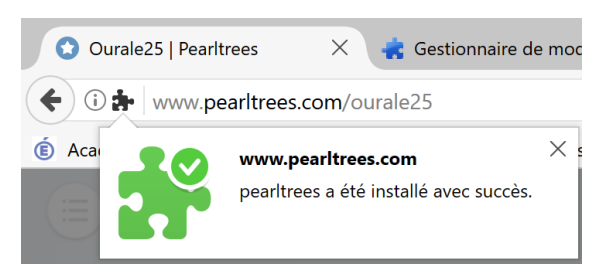

24.**En haut à droite**, une **icône Pearltrees** apparaît dans votre navigateur

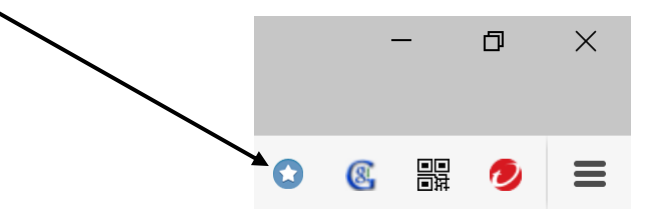

25. Cliquez sur **l'icône Pearltrees**. Un message confirme la mise en place du Web clipper

7/16

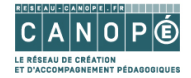

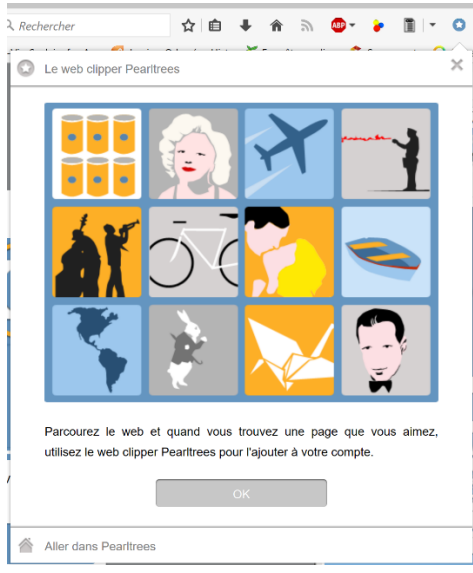

26.Cliquez sur **OK**

27.**Affichez le lien** que vous désirez ajouter à Pearltrees. **Cliquez sur le bouton Pearltrees** de votre navigateur.  $\mathcal{L}$ 

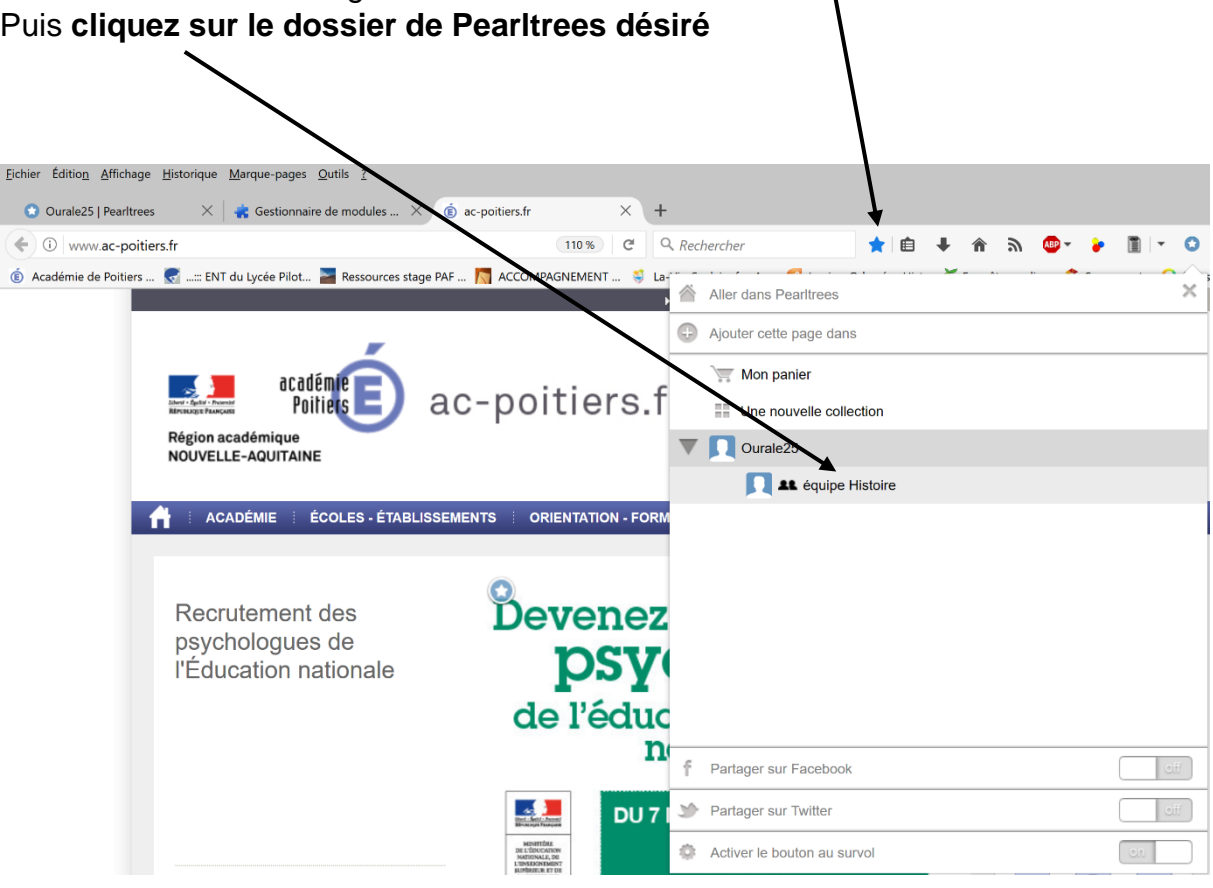

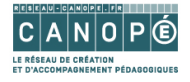

28.Un message vous avertit que le lien a été ajouté avec succès

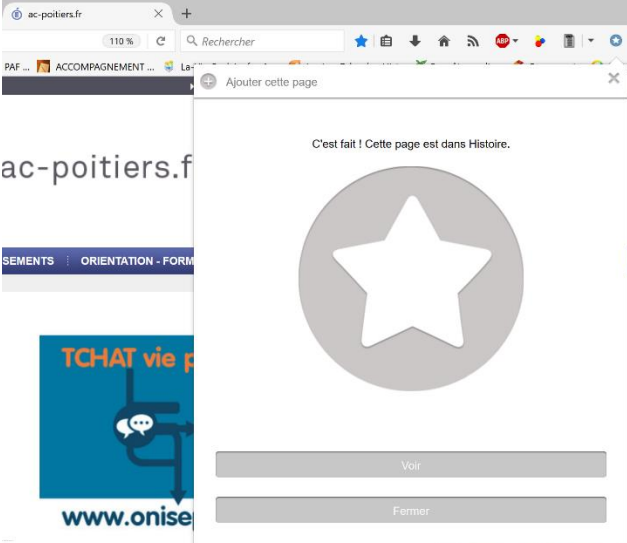

29.Dans Pearltrees, la page apparaît

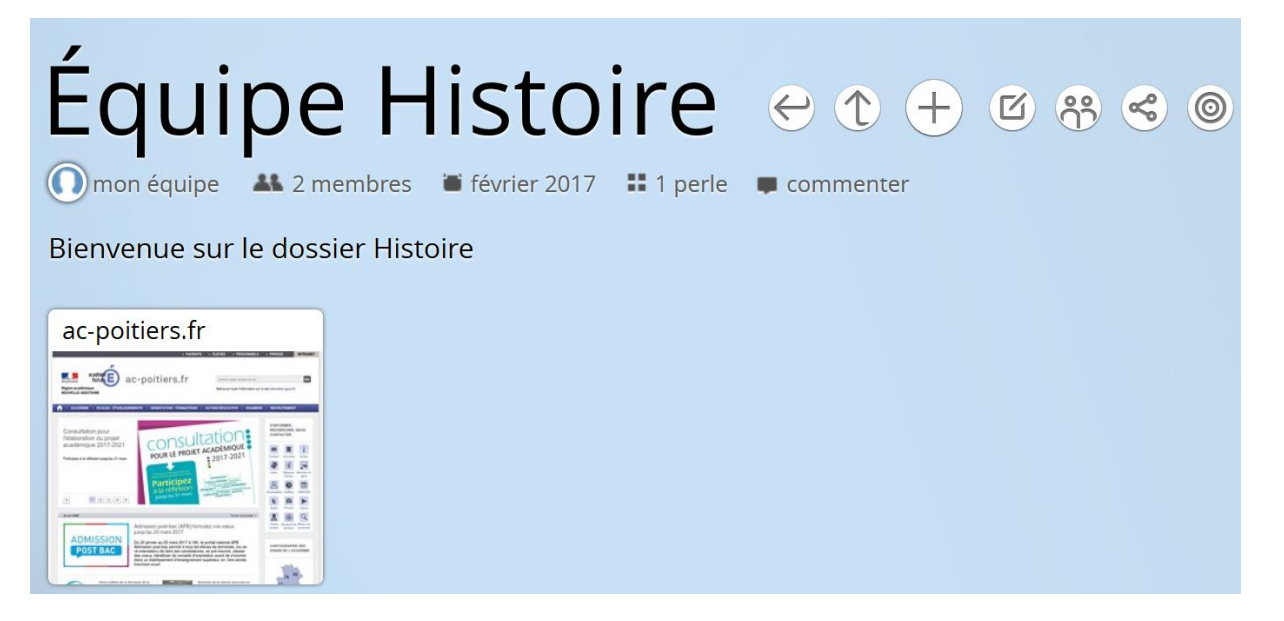

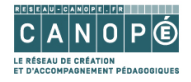

# <span id="page-9-0"></span>Ajouter d'autres supports dans Pearltrees

- 30.En réalité, Pearltrees permet d'ajouter des notes, des images ou bien des documents (qu'il sera ensuite possible de télécharger). Il existe deux façons d'ajouter ces supports :
	- a. En cliquant sur + (Ajouter)

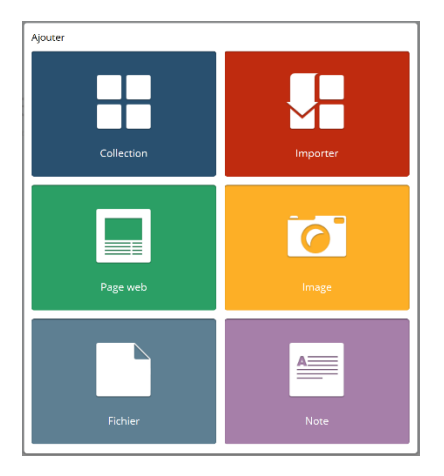

- b. En glissant/déposant le fichier dans la collection Pearltrees
- 31. Voici quelques exemples de supports intégrés dans Pearltrees :

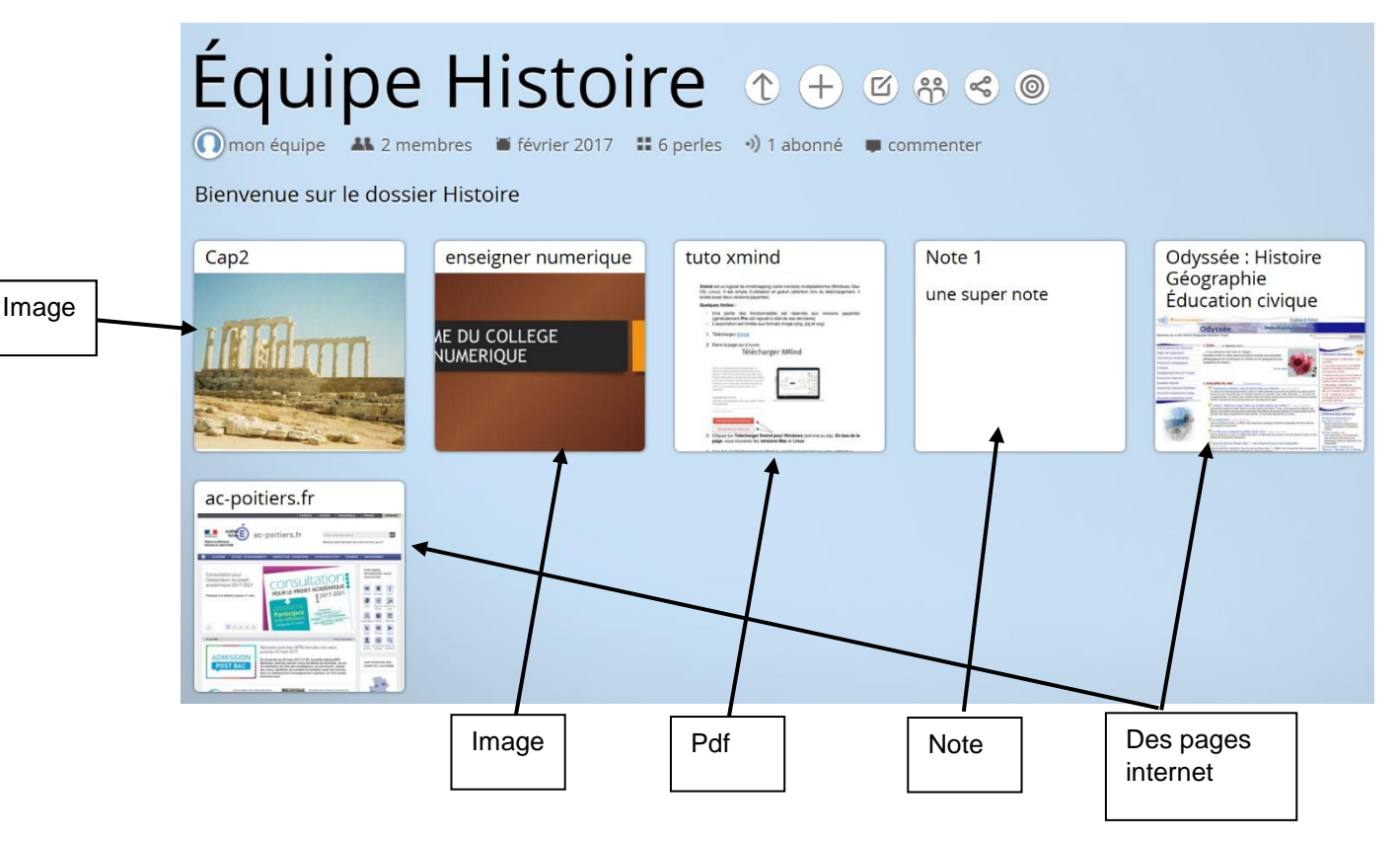

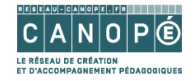

## <span id="page-10-0"></span>Collaborer à l'aide de Pearltrees

#### <span id="page-10-1"></span>Inviter des collaborateurs

32.Il possible de créer une équipe dans Pearltrees c'est-à-dire d'inviter des collaborateurs qui pourront à leur tour ajouter des ressources dans un dossier que vous avez partagé avec eux.

### 33.**Cliquez sur un dossier** puis sur **Faire équipe**

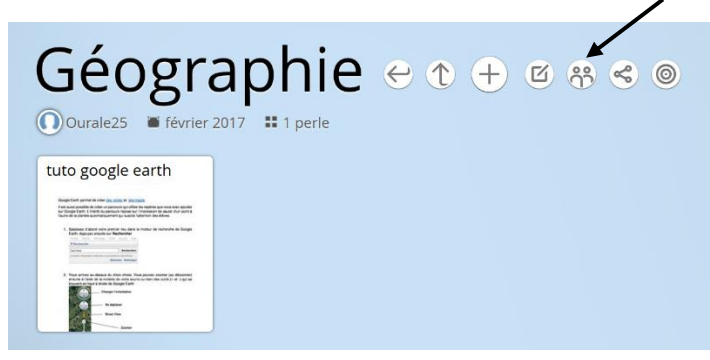

### 34.Cliquez sur **Ajouter des membres pour faire équipe**

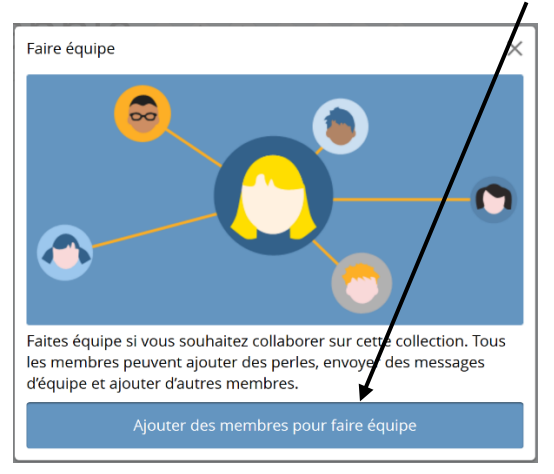

### 35.Cliquez ensuite sur **Inviter d'autres personnes**

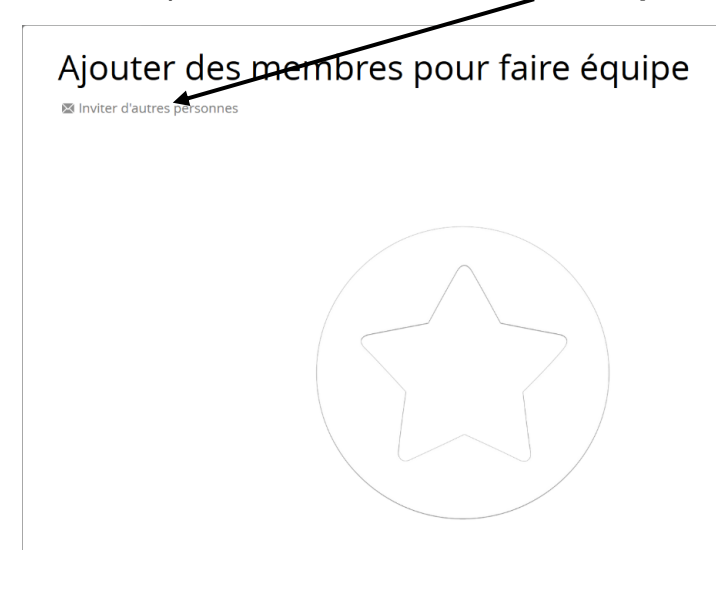

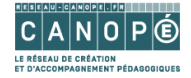

#### 36.Choisissez ensuite **Liste d'emails**

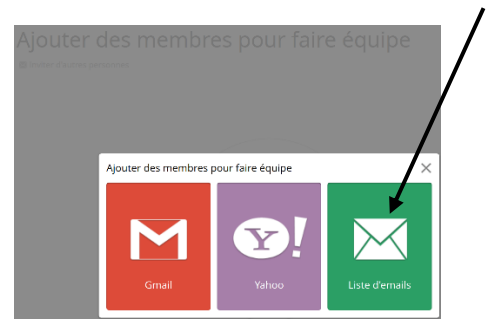

37.Saisissez ensuite **l'adresse ou les adresses mail de vos collaborateurs** puis cliquez sur **OK**

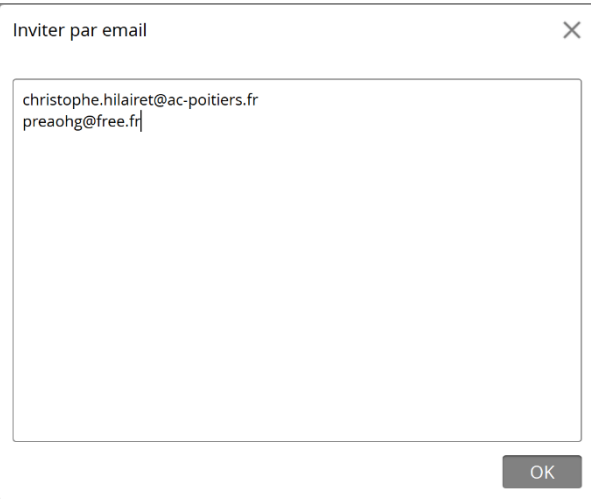

38.Les collaborateurs reçoivent ensuite un mail les avertissant de cette invitation

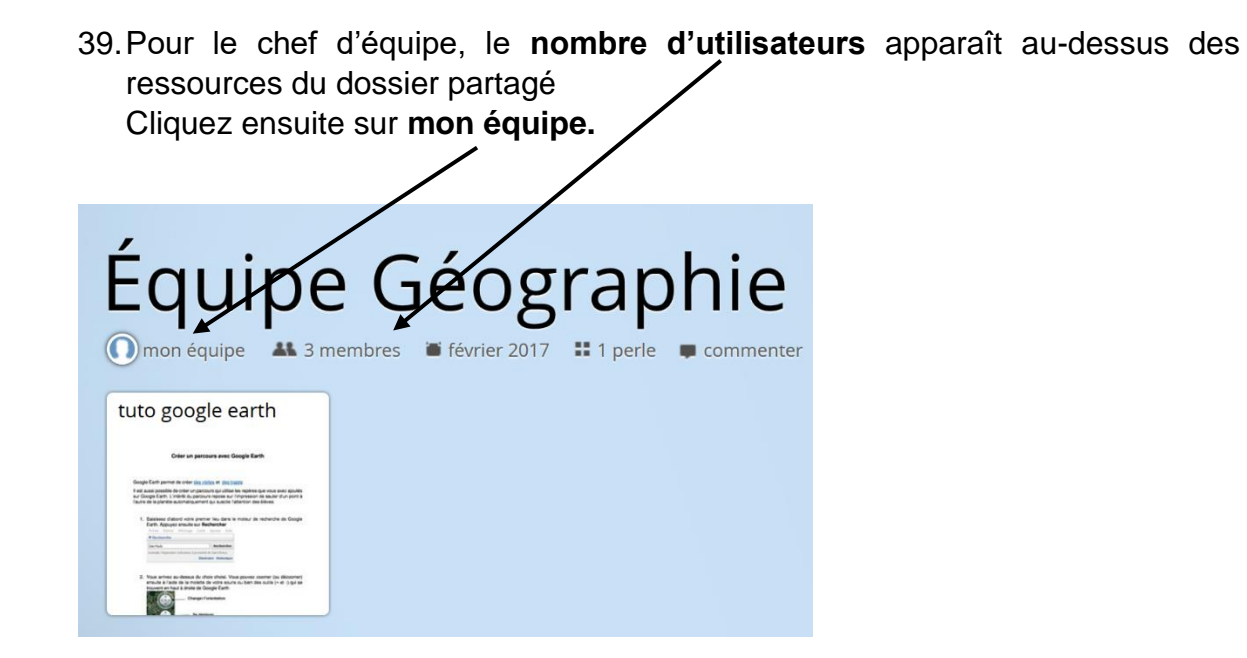

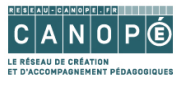

40.Un écran apparaît permettant de **gérer son équipe** (voir les membres, en ajouter, en geler, envoyer un message à toute l'équipe…)

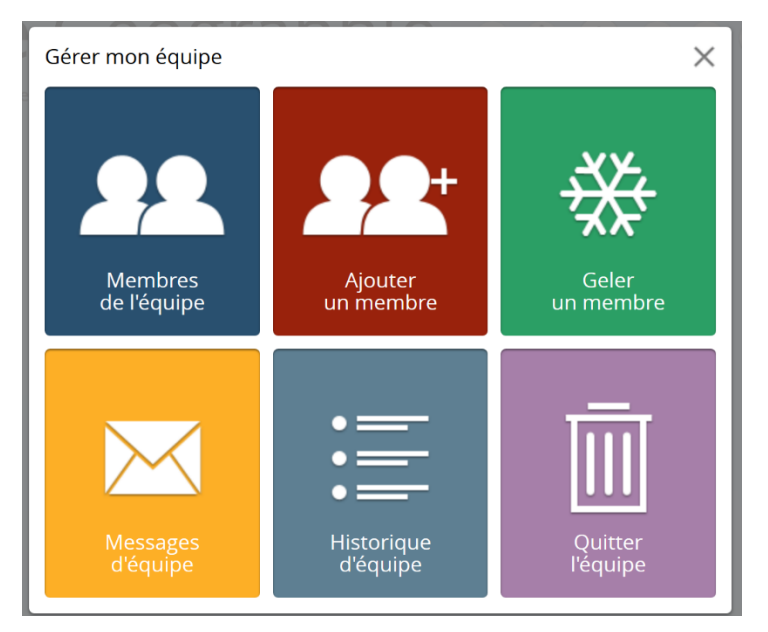

**41.**Si vous appuyez sur **Messages d'équipe**, vous pouvez envoyer un message à toute votre équipe.

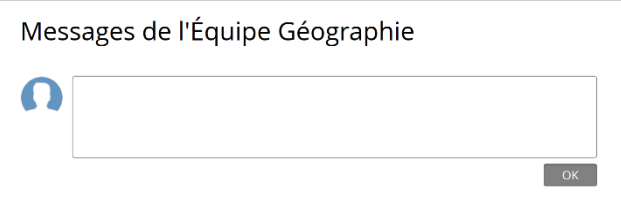

#### <span id="page-12-0"></span>Côté collaborateur

42.Celui-ci accède au dossier partagé en cliquant sur **Mon réseau**

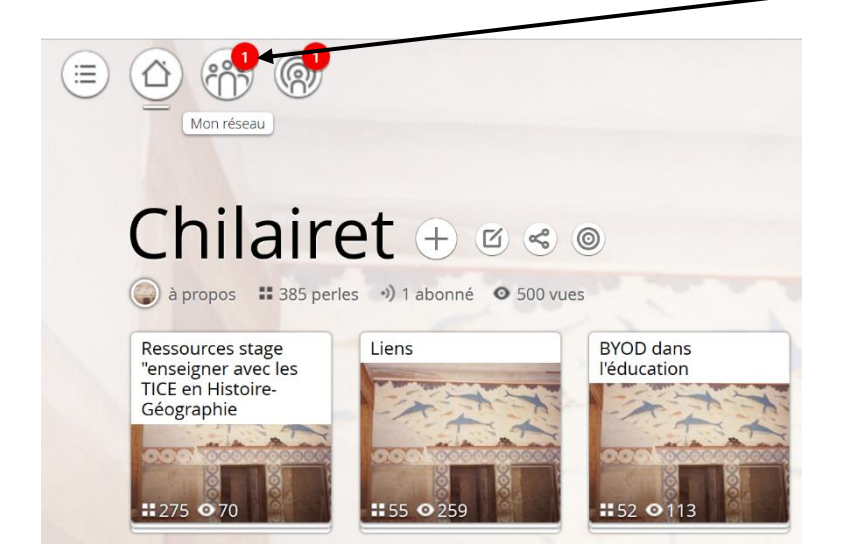

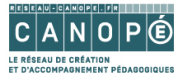

43.Il suffit de cliquer sur le dossier **Géographie** que votre collaborateur (Ourale25) vient de partager avec vous

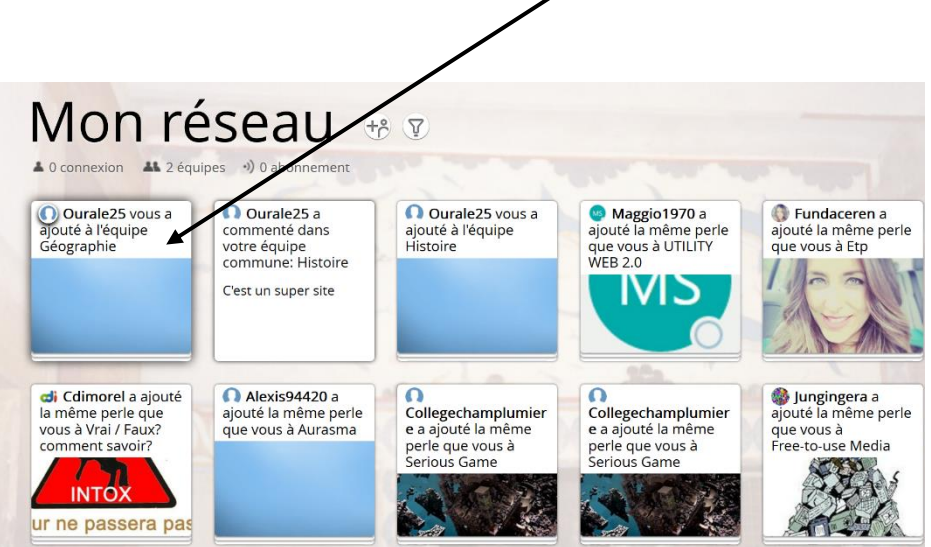

44.Le contenu du dossier s'affiche alors. Vous pouvez l'intégrer dans votre Pearltrees en cliquant sur **Placer dans mon compte**

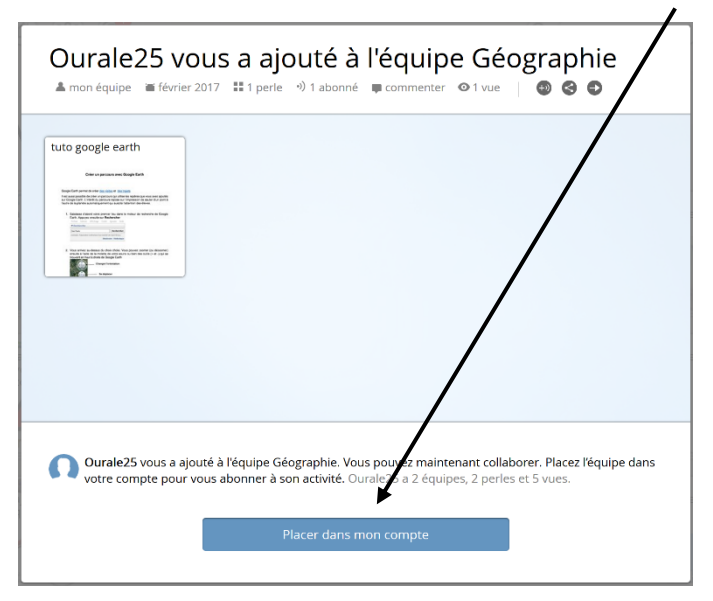

45.Vous devez choisir l'emplacement du fichier (à la racine dans l'exemple cidessous). Un message de succès s'affiche alors.

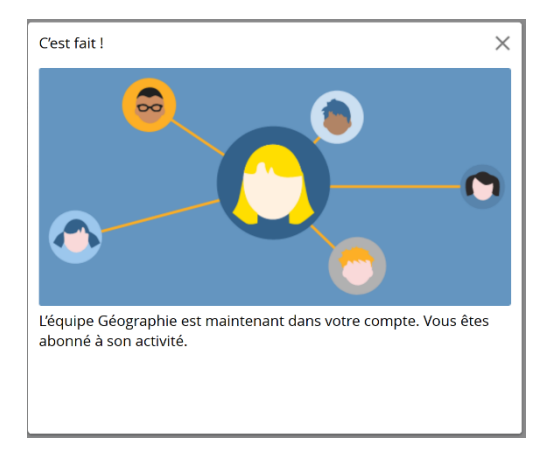

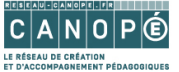

46.Fermer ce message en cliquant sur la X (fermer). Le **dossier Géographie** s'affiche alors parmi vos dossiers.

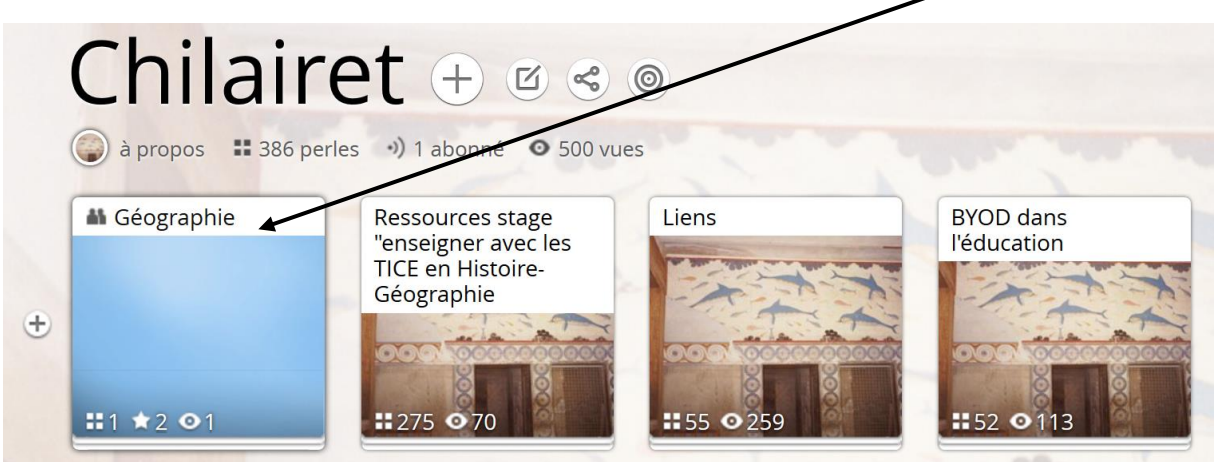

### <span id="page-14-0"></span>Commenter une ressource ou un dossier

47.Il est possible de commenter les ressources déposées par un des membres de votre équipe en cliquant sur **commenter**

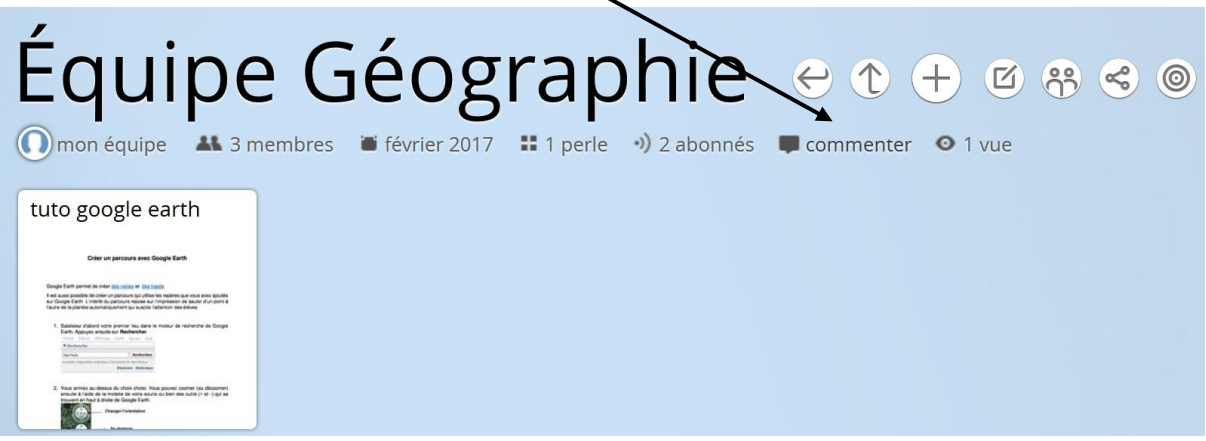

48.Saisissez votre commentaire

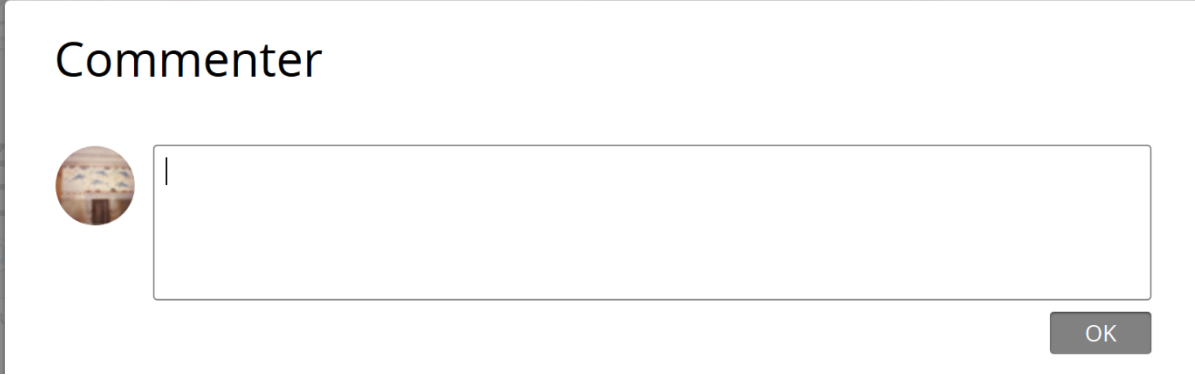

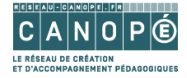

### 49.Puis cliquez sur **OK**

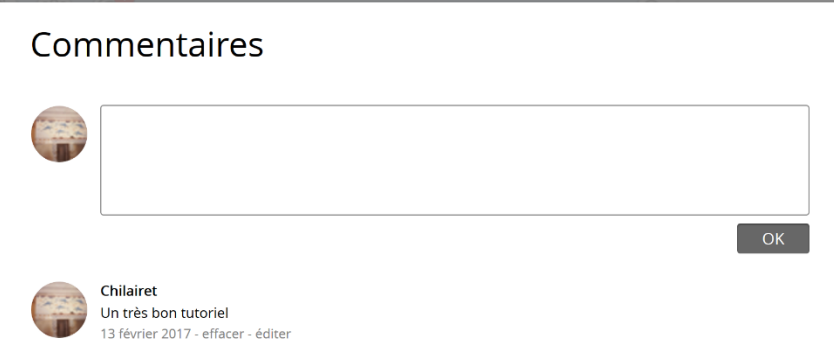

50.Le chef d'équipe (créateur du dossier Géographie) reçoit alors un **mail**  l'avertissant du commentaire sur la ressource qu'il a déposée. Il peut y **répondre** directement.

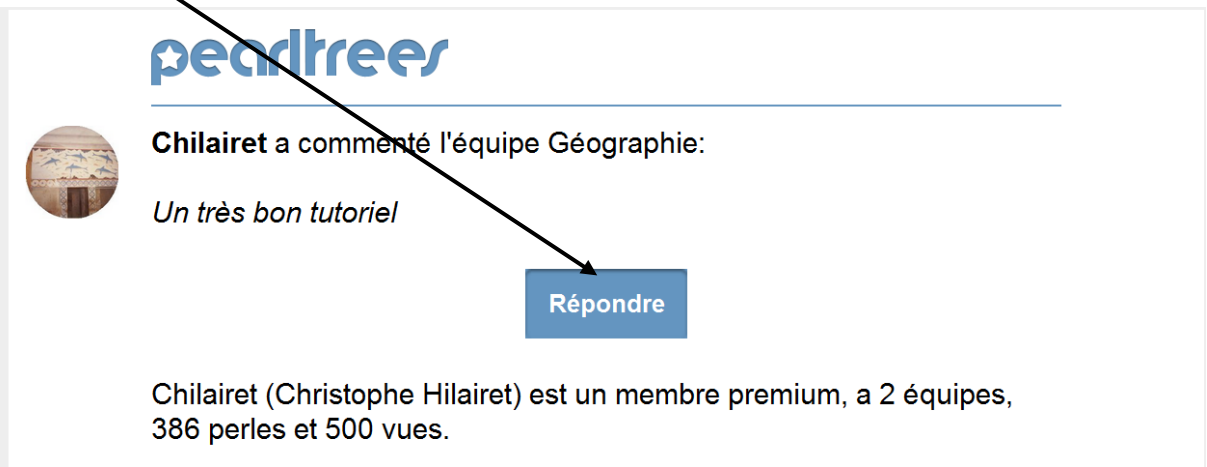

51.La démarche pour **commenter un dossier** est exactement la même